# **AUTODESK 3DS MAX**

#### СПЛАЙНЫ - РАБОТА С ЭЛЕМЕНТАМИ **OEPEKTOB**

*Weld*. Объединить, слить в одну.

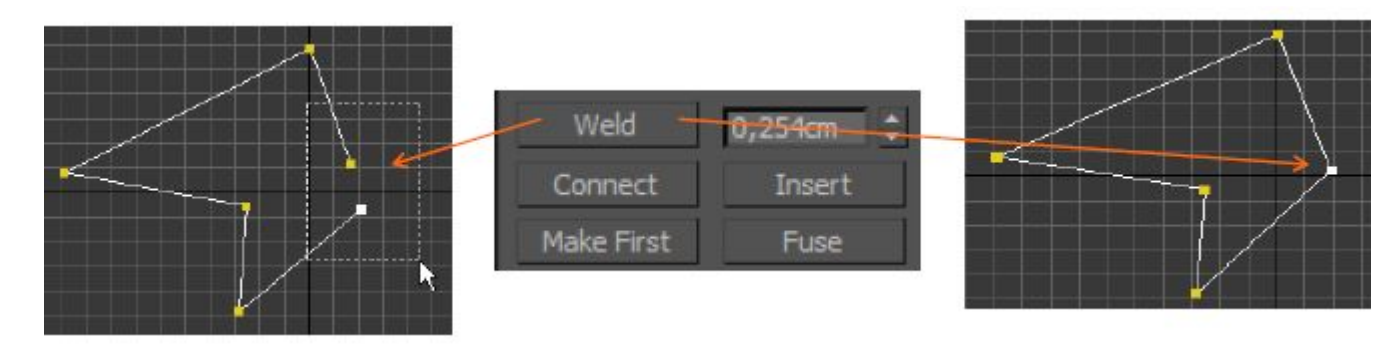

*Connect*. Соединить, связать.

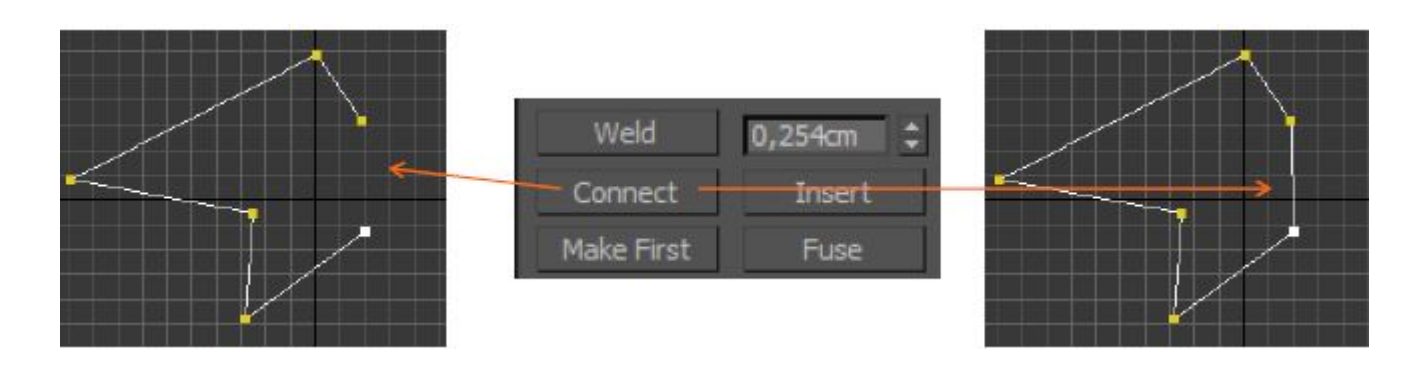

*Refine*. Улучшение качества или переразбиение (добавление вершин).

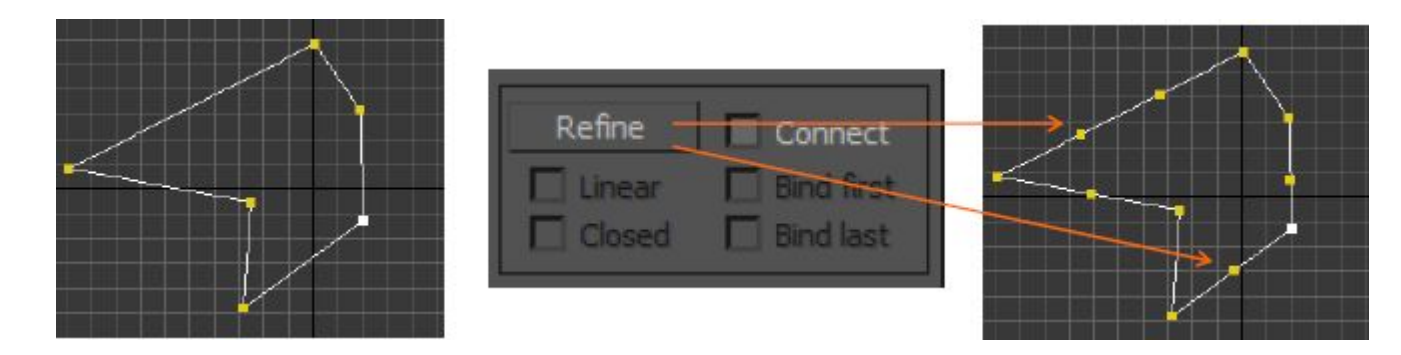

*Insert*. Позволяет вставлять новые вершины и указывать положение следующих вершин (одной или нескольких) – щелчок, перемещение, щелчок.

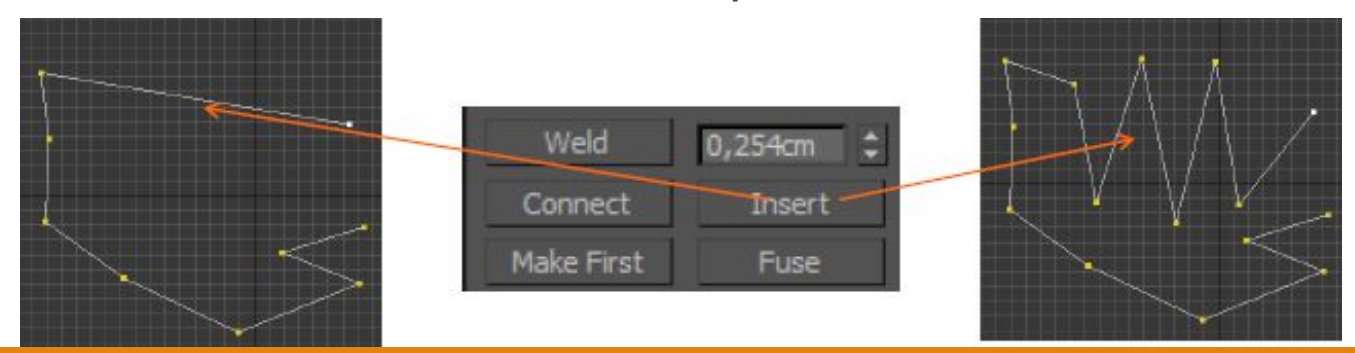

*Fillet*. Сглаженная фаска.

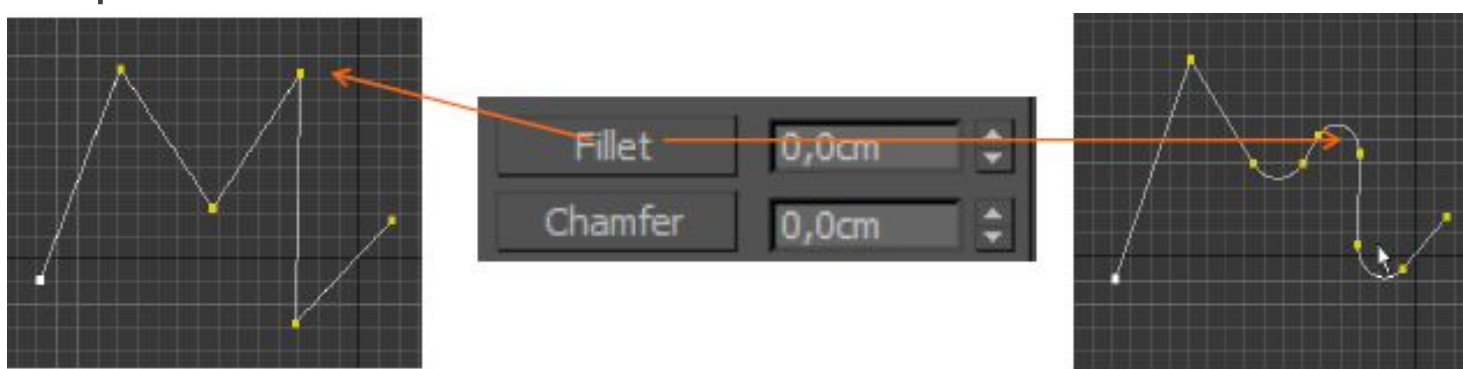

*Chamfer*. Аналогична Fillet, только фаска будет прямая.

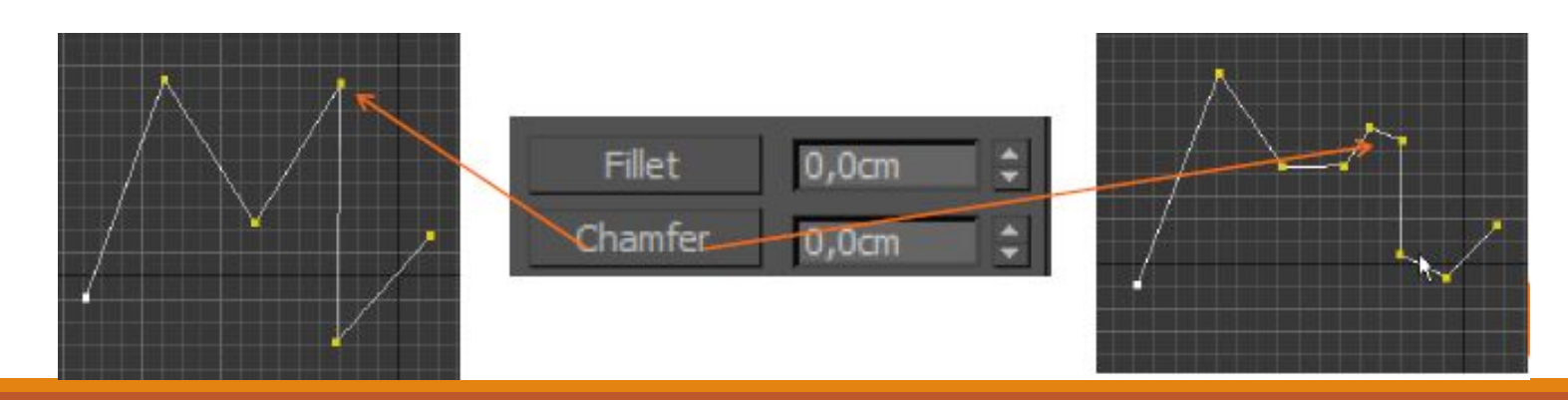

Fuse. Перенос выделенных точек в одно место расположение.

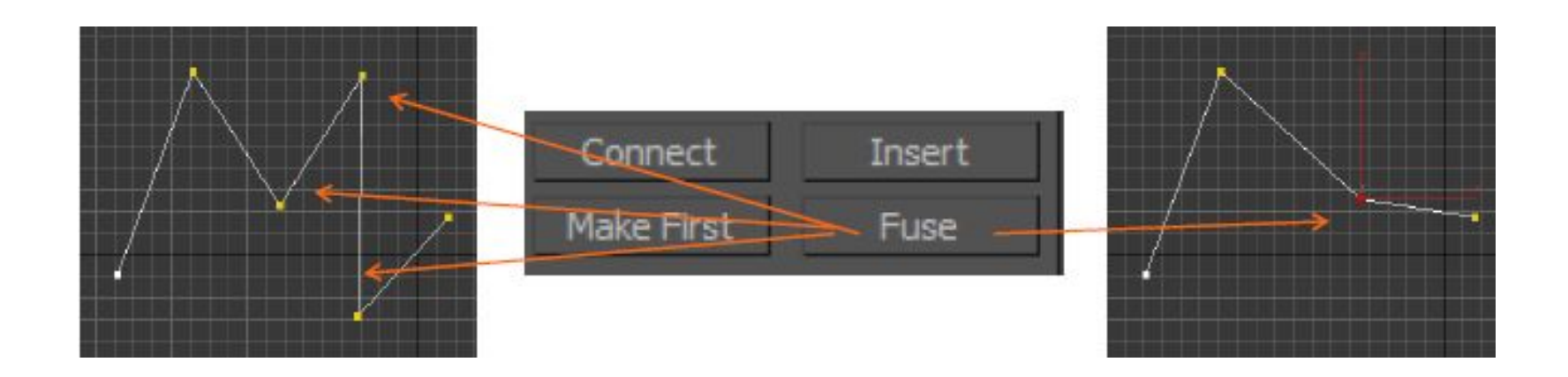

*Weld*. Объединить, слить в одну. Используется, например, для

замыкания линии (режим работы с вершинами / Vertex).

*Connect*. Соединить, связать. Соединяет две точки сегментом. Только разомкнутые линии.

*Refine*. Улучшение качества или переразбиение. Добавление новых вершин (режим работы с вершинами / Vertex).

*Insert*. Позволяет вставлять новые вершины и указывать положение следующих вершин (одной или нескольких) – щелчок, перемещение, щелчок.

*Fillet*. Сглаженная фаска. Нажимаем на *угловую точку* и с нажатой

кнопкой двигаем мышь вверх/вниз.

*Chamfer*. Аналогична Fillet, только фаска будет прямая.

*Fuse*. Перенос выделенных точек в одно место расположение.

# РАССМОТРЕННЫЕ КОМАНДЫ

Режим работы с вершинами / Vertex.

*Weld*. Объединить, слить в одну. Используется, например, для

замыкания линии.

*Connect*. Соединить, связать. Соединяет две точки сегментом.

Только разомкнутые линии.

*Refine*. Улучшение качества или переразбиение.

Добавление новых вершин.

*Insert*. Позволяет вставлять новые вершины и указывать положение

следующих вершин (одной или нескольких).

*Fillet*. Сглаженная фаска.

*Chamfer*. Аналогична Fillet, только фаска будет прямая.

# РАССМОТРЕННЫЕ КОМАНДЫ

Режим работы с вершинами / Vertex.

*Fuse*. Перенос выделенных точек в одно место расположение.

*CrossInsert*. Вставка на пересечении. Позволяет вставить

вершину / Vertex на пересечении кривых.

*Soft Selection*. Мягкое выделение.

Режим работы с сегментами / Segment.

Сегмент можно:

Повернуть, переместить, удалить.

# РАССМОТРЕННЫЕ КОМАНДЫ

Режим работы со сплайнами / Spline.

*Attach*. Присоединить. Присоединяет друг к другу плоские фигуры.

*Outline*. Создает копию выделенного сплайна с

заданными размерами.

*Trim*. Отрезать.

*Extend*. Удлинить.

*Detach*. Отсоединить.

**Mirror**. Зеркальное отражение.

*Boolean*. Булевы операции.

#### РАССМОТРЕННЫЕ МОДИФИКАТОРЫ

*Bend* – изгиб

*Stretch* – вытягивание

*Shell* – создание второй стороны поверхности

*Twist* – скрутить, согнуть

*Lathe* – токарный станок. Моделирование объектов, симметричных

относительно оси вращения.

*Edit Spline* – обеспечивает доступ к элементам сплайнов:

Vertex, Segment, Spline

*Extrude* – выдавить

*Bevel* – фаска. Выдавить с доп.

параметрами (фасками).

# ВИДЫ СПЛАЙНОВ

**LINE** - линия

**CIRCLE** - окружность

**ARC** - дуга

**NGON** - многоугольник, можно настроить количество углов

**TEXT** - текст

**SECTION** - создаёт срез любого имеющегося трёхмерного объекта **RECTANGLE** - прямоугольник, можно настроить скругление углов

**ELIPSE** - эллипс

**DONUT** - кольцо, две окружности из одного центра

**STAR** - звезда, тут можно настроить количество и скругление лучей

**HELIX** - спираль

#### **LINE - ЛИНИЯ**

Line (Линия) строится щелчками мыши. Каждый щелчок создаёт опорную точку сплайна.

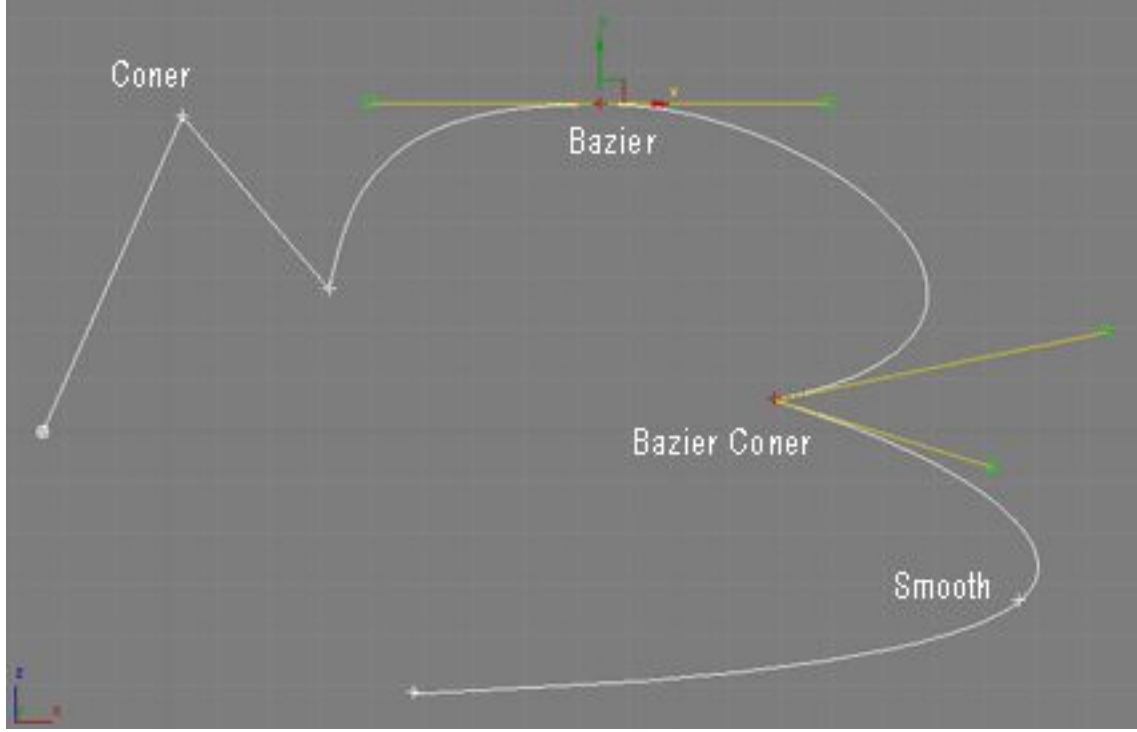

#### LINE - ЛИНИЯ

Типы опорных точек:

**CORNER** - угловая

**SMOOTH** - гладкая

**BEZIER** – гладкая точка с направляющими векторами, угол между которыми всегда 180 градусов

**BEZIER-CORNER** – угловая точка с направляющими векторами, угол между которыми можно изменять.

#### **ТЕЛА ВРАЩЕНИЯ. МОДИФИКАТОР LATHE**

LATHE – модификатор для создания объектов путем вращения сплайна вокруг центральной оси. Для применения LATHE потребуется построить сплайн, имеющий форму поперечного сечения объекта, а точнее половины объекта.

При этом нужно добиться, чтобы крайние точки сплайна были типа Corner, а также желательно чтобы они имели одинаковую координату Х в проекции Front.

1. На виде Front создадим сплайн

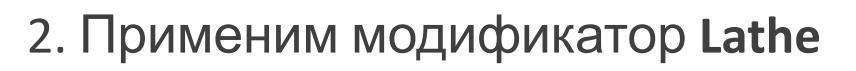

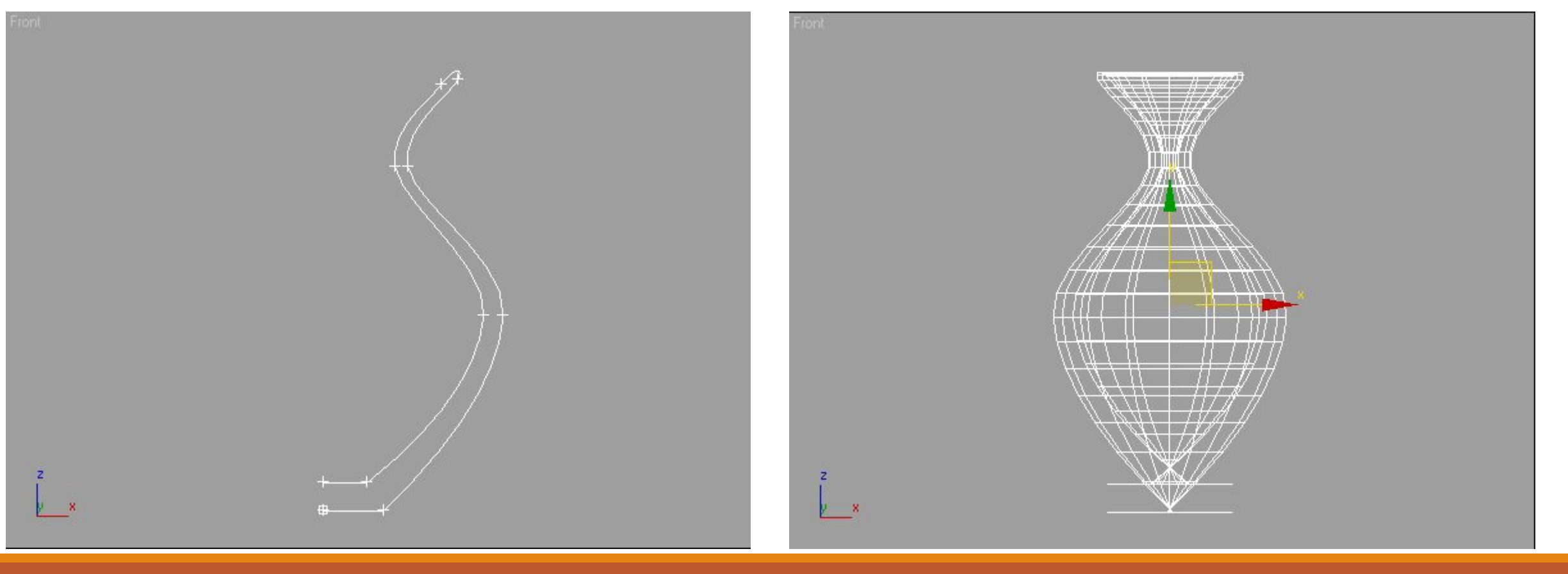

3. Чтобы придать нормальный вид объекту, выровняем сплайн по минимуму, щёлкнув по кнопке Min в разделе Align свитка Parameters модификатора Lathe

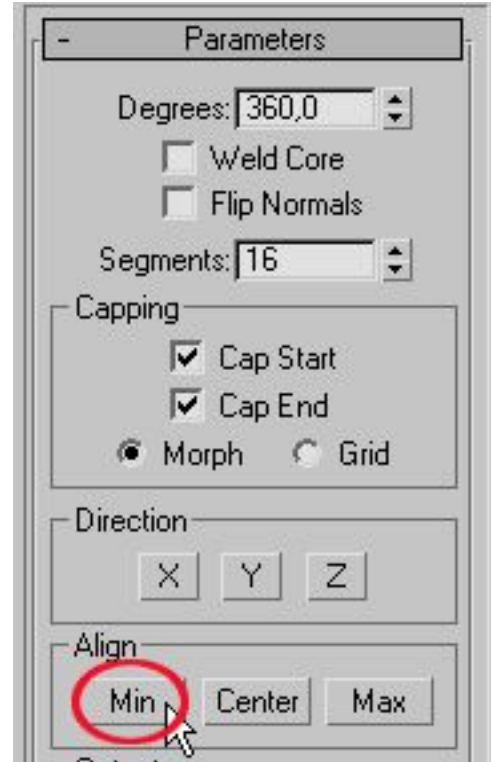

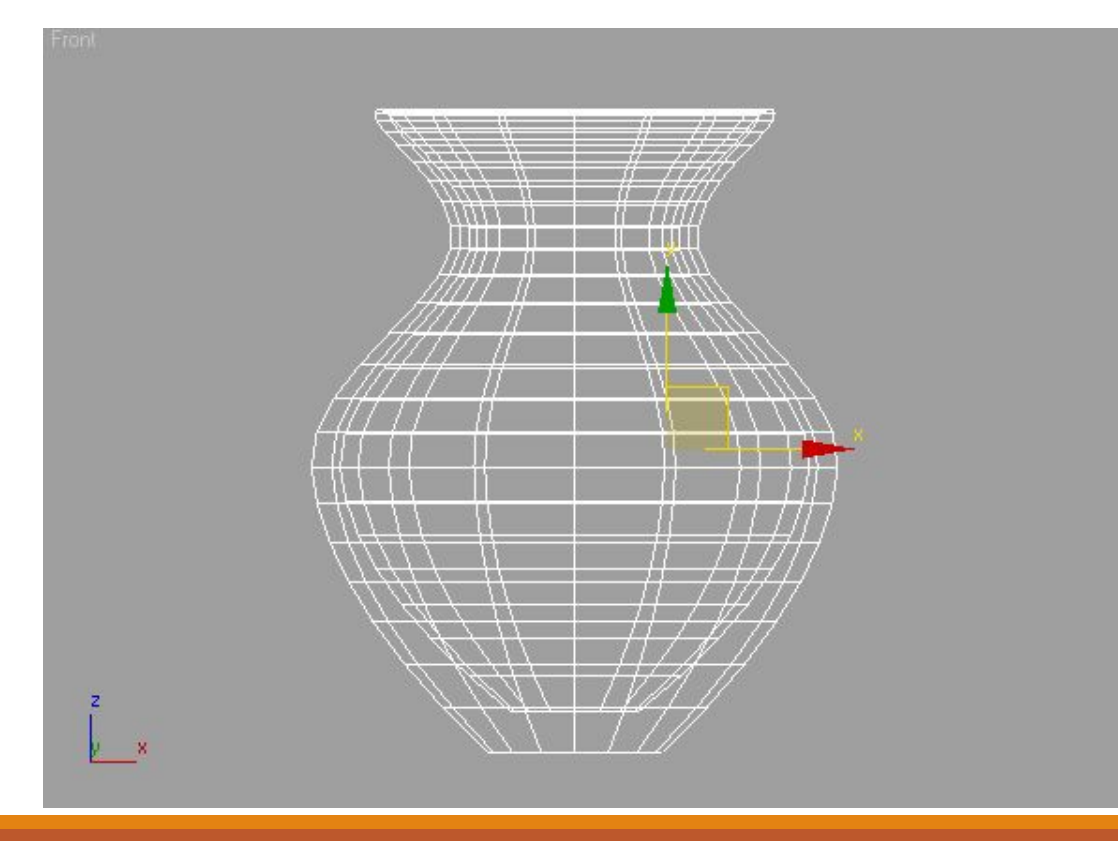

 4. Получится тело вращения 5. Для гладкости нужно добавить сегментов: в счётчик **Segments** введем число **30**.

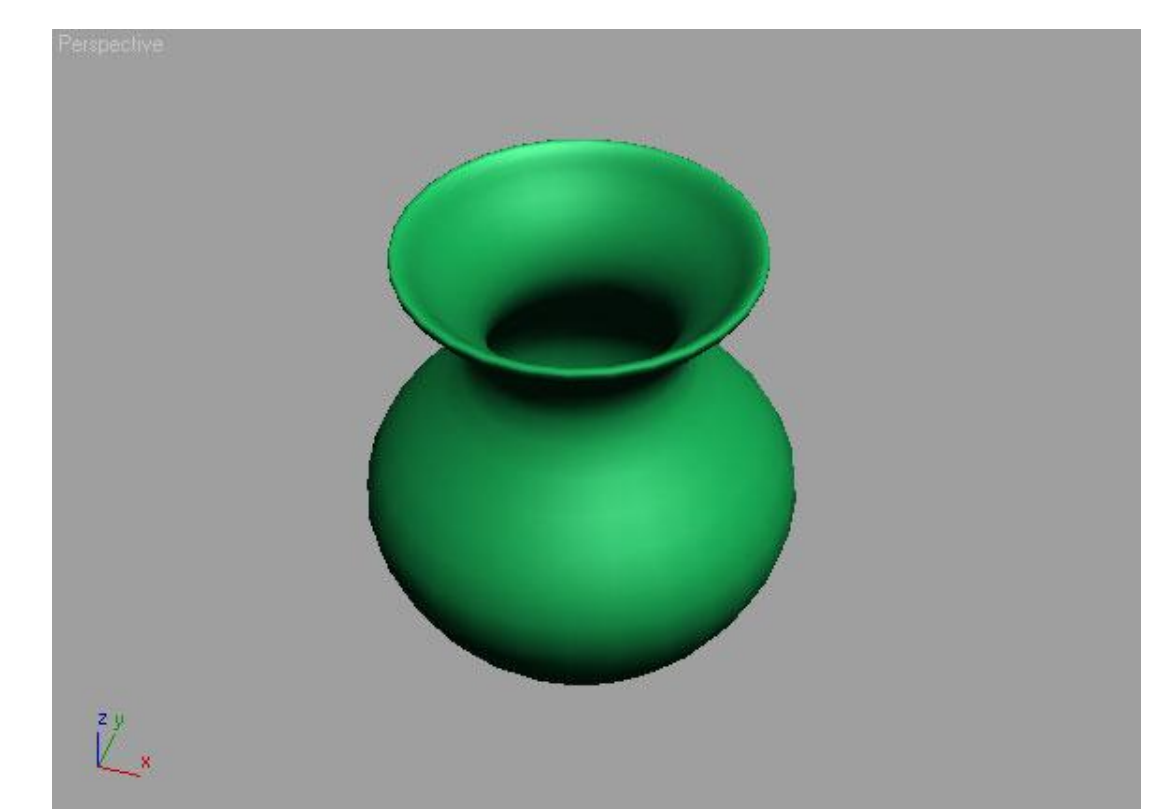

6. Очень важно проверять опции **Weld Core** (спаять на полюсах) и **Flip Normals** (развернуть нормали), от них зависит, насколько красиво будет выглядеть объект.

Необходимость установки **FLIP NORMALS** можно понять, повертев объект в окне "перспектива". Если у объекта нет лицевой поверхности, а вместо неё видна внутренняя поверхность, то флажок необходимо поставить.